# **INSPIRON™**

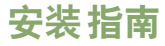

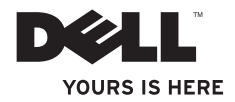

# **INSPIRON™**

安装指南

法规型号:P07F 系列 法规类型:P07F001;P07F002;P07F003

## 注、警告和严重警告

■ 注:"注"表示可以帮助您更好地使用计算机的重要信息。

#### 警告:"警告"表示可能会损坏硬件或导致数据丢失,并告诉您如何避免此类问题。

#### 严重警告:"严重警告"表示可能会导致财产损失、人身伤害甚至死亡。

如果您购买的是 Dell" n Series 计算机,则本文中有关 Microsoft® Windows® 操作系统的所有参考信息均不适用。

#### 本文中的信息如有更改,恕不另行通知。

#### **© 2010 Dell Inc.** 版权所有,翻印必究。

 $\overline{\phantom{a}}$  ,  $\overline{\phantom{a}}$  ,  $\overline{\phantom{a}}$ 

未经 Dell Inc. 书面许可,严禁以任何形式复制这些材料。

本文中使用的商标:**Dell**、**DELL** 徽标、**Inspiron**、**YOURS IS HERE**、**Solution Station** 和 **DellConnect** 是 Dell Inc. 的商 标;**AMD**、**AMD Athlon**、**AMD Turion**、**AMD Sempron** 和 **ATI Mobility Radeon** 是 Advanced Micro Devices, Inc. 的商 标;**Intel**、**Pentium** 和 **Celeron** 是 Intel Corporation 在美国和其它国家和地区的注册商标,**Core** 是 Intel Corporation 在 美国和其它国家和地区的商标;**Microsoft**、**Windows**、**Windows Vista** 和 **Windows Vista** 开始按钮徽标是 Microsoft Corporation 在美国和/或其它国家和地区的商标或注册商标;**Ubuntu** 是 Canonical Ltd. 的注册商标;**Blu-ray Disc** 是 Blu-ray Disc Association 的商标;**Bluetooth** 是 Bluetooth SIG, Inc. 拥有的注册商标,并许可 Dell 使用。

本文中可能使用其它商标和商品名称提及拥有相应商标和商品名称的公司或其制造的产品。Dell Inc. 对其它公司 的商标和商品名称不拥有任何所有权。

#### **2010** 年 **11** 月 **P/N MK0TX** 修订版 **A02**

目录

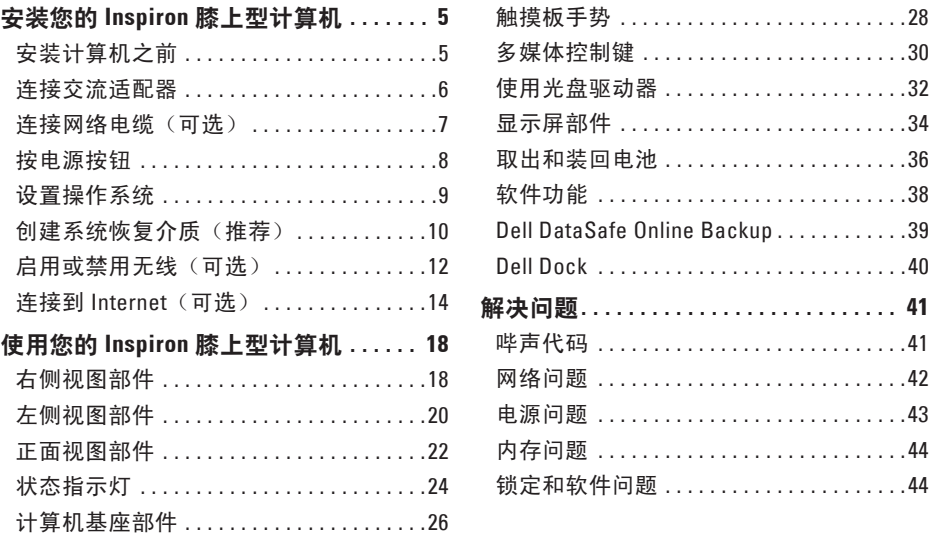

### 目录

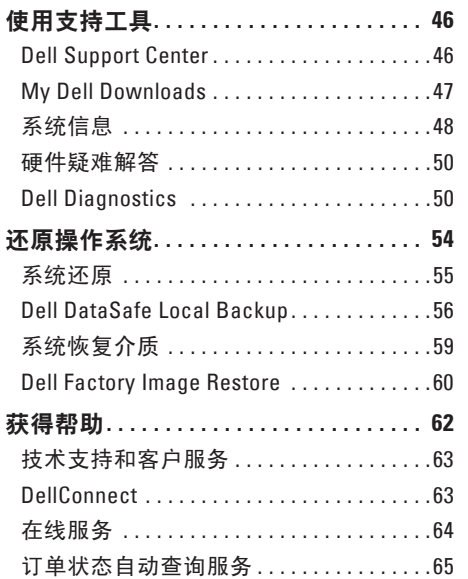

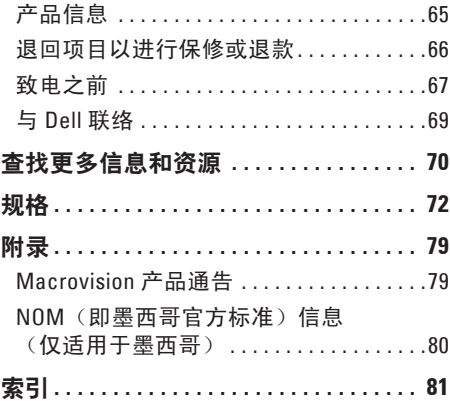

# <span id="page-6-0"></span>安装您的 **Inspiron** 膝上型计算机

本节提供有关安装 Inspiron™ 膝上型计算机的 信息。

## 安装计算机之前

在摆放您的计算机时,请确保计算机靠近电 源、有良好的通风条件,并将计算机放置在 平坦的表面上。

Inspiron 膝上型计算机周围通风不畅可能会 导致计算机过热。为防止过热,请确保在计 算机的背面至少留出 10.2 厘米 (4 英寸)空 间,并在所有其它面至少留出 5.1 厘米(2 英 寸)空间。计算机运行时,请勿将其放置 在密闭空间(例如机柜或抽屉)中。

严重警告:请勿阻塞通风孔、将物品 塞入诵风孔,或使灰尘沉积在诵风孔, 处。**Dell ™** 计算机运行时,请勿将其放 置在诵风不畅的环境(例如合上的公文 包)中或织物表面(例如地毯或毯子) 上。通风不畅可能会损坏计算机、降低 计算机的性能或引起火灾。计算机在变 热时会打开风扇。风扇噪音是正常现 象,并不表示风扇或计算机有问题。

警告:在计算机上放置或堆叠重物或锋 利物品可能会对计算机造成无法修复的 损坏。

## <span id="page-7-1"></span><span id="page-7-0"></span>连接交流适配器

将交流适配器连接到计算机,然后将其插入电源插座或电涌保护器。

严重警告:此交流适配器可以与世界各地的电源插座配合使用。但是,电源连接器和配 电盘则因国家和地区的不同而有所差异。使用不兼容的电缆或未正确地将电缆连接到配 电盘或电源插座可能会引起火灾或对计算机造成无法修复的损坏。

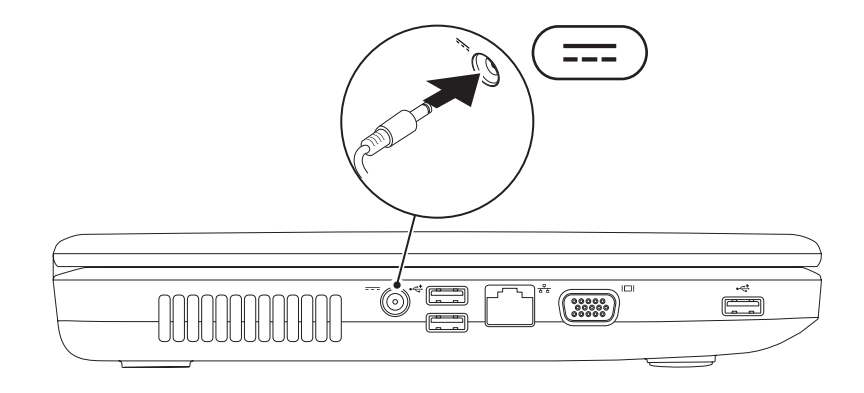

## <span id="page-8-0"></span>连接网络电缆 (可选)

要使用有线网络连接,请连接网络电缆。

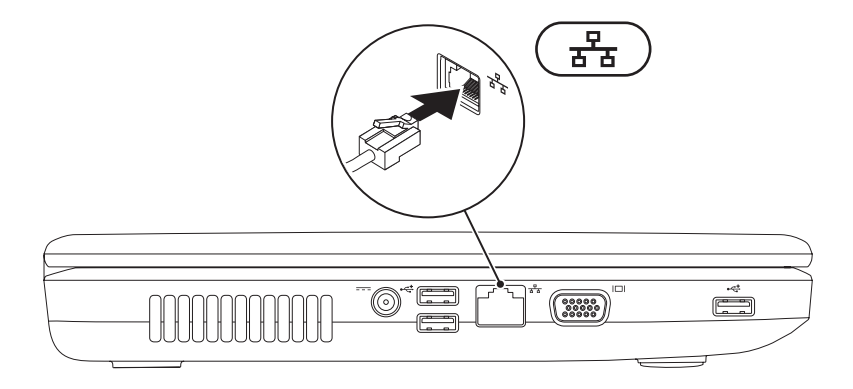

**7**

<span id="page-9-0"></span>安装您的 **Inspiron** 膝上型计算机

# 按电源按钮

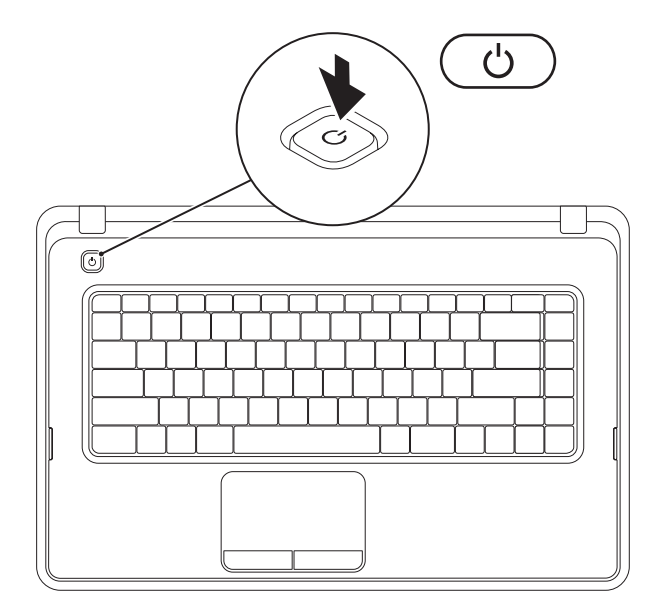

**8**

# <span id="page-10-0"></span>设置操作系统

您的 Dell 计算机已预先配置了您在购买时选择的操作系统。

## **Microsoft ® Windows®**

要对 Windows 进行初次设置,请按照屏幕上的说明进行操作。这些步骤是必需的,可能需要 花一些时间才能完成。Windows 设置屏幕上的说明将指导您完成多个步骤,其中包括接受许 可协议、设置首选项以及设置 Internet 连接。

#### $\bigwedge$  警告:请勿中断操作系统的设置过程。否则可能会导致计算机无法使用,并且您将需要 重新安装操作系统。

- 注:为获得最佳的计算机性能,建议您下载并安装适用于您计算机的最新 BIOS 和驱动程 序(可在 **support.dell.com** 上获得)。
- 注:有关操作系统及功能的详细信息,请参阅 **support.dell.com/MyNewDell**。

#### **Ubuntu®**

要对 Ubuntu 进行初次设置,请按照屏幕上的说明进行操作。

# <span id="page-11-0"></span>创建系统恢复介质(推荐)

■ 注: 建议您在设置 Microsoft Windows 时立即创建系统恢复介质。

系统恢复介质可用于将您的计算机还原到您购买该计算机时它所处的运行状态,同时保留数 据文件(不需要**操作系统**光盘)。如果在更改硬件、软件、驱动程序或其它系统设置后计算 机进入了不理想的运行状态,您便可以使用系统恢复介质。

创建系统恢复介质需要以下工具:

- Dell DataSafe Local Backup
- 容量最小为 8 GB 的 USB 闪存或 DVD-R/DVD+R/Blu-ray Disc™
- 注: Dell DataSafe Local Backup 不支持可重写光盘。

要创建系统恢复介质,请:

1. 确保已连接交流适配器(请参阅第 [6](#page-7-1) 页上的"连接交流适配器")。

**2.** 将光盘或 USB 闪存插入计算机。

**3.** 单击开始 →"程序"→"**Dell DataSafe Local Backup**"。

**4.** 单击"**Create Recovery Media**"(创建恢复介质)。

**5.** 按照屏幕上的说明进行操作。

■■ 注:有关使用系统恢复介质的信息,请参阅第 [59](#page-60-1) 页上的"系统恢复介质"。

<span id="page-13-0"></span>安装您的 **Inspiron** 膝上型计算机

启用或禁用无线(可选)

<span id="page-13-1"></span>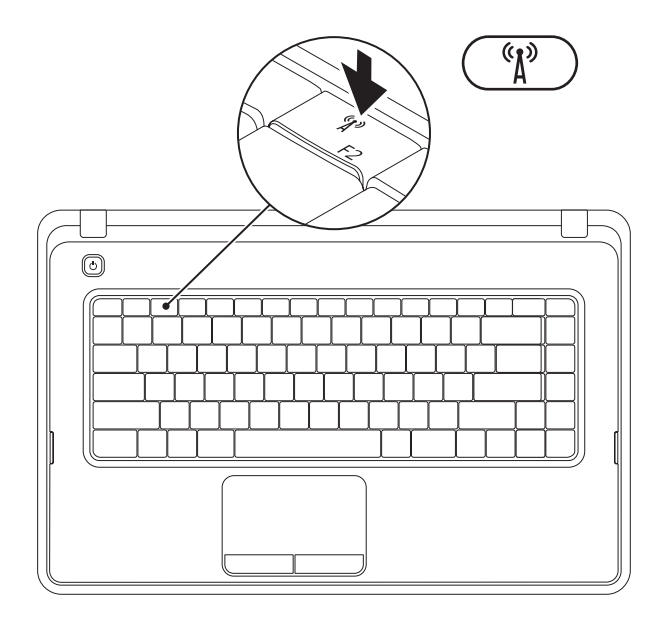

按键盘上功能键行中的<sup>'\$</sup>#? 键,以启用或禁用无线。屏幕上将显示无线打开或关闭图标以指示 状态。

已启用无线

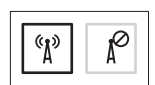

已禁用无线

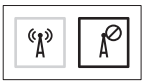

■ 注: 无线键可让您快速关闭计算机上的所有无线电(Wi-Fi 和 Bluetooth®), 例如您在飞 机上被要求禁用所有无线电时。

# <span id="page-15-0"></span>连接到 **Internet**(可选)

要连接到 Internet, 您需要一个外部调制解调 器或网络连接及 Internet 服务提供商 (ISP)。 如果您最初订购计算机时未同时订购外部 USB 调制解调器或 WLAN 适配器,则可以在 **www.dell.com** 上购买。

## 设置有线连接

- 如果您要使用拨号连接,请在设置 Internet 连接之前, 先将电话线连接至外 部 USB 调制解调器(可选)和墙上的电 话插孔。
- 如果您要使用 DSL 或电缆/卫星调制解调 器连接,请与您的 ISP 或蜂窝式电话服务 部门联络以获得设置说明。

要完成有线 Internet 连接的设置,请按照第 [16](#page-17-0) 页上的"设置 Internet 连接"中的说明进 行操作。

## 设置无线连接

2 注: 要设置无线路由器, 请参阅路由器 附带的说明文件。

需要先连接到无线路由器,然后才能使用无 线 Internet 连接。

要设置与无线路由器的连接,请:

**Windows**® **7**

- **1.** 确保您已在计算机上启用了无线(请参阅 第 [12](#page-13-1) 页上的"启用或禁用无线")。
- **2.** 保存并关闭所有打开的文件,然后退出所 有打开的程序。
- 3. 单击开始 <sup>●</sup> → "控制面板"。
- 4. 在搜索框中,键入网络,然后单击"网络  $\overline{a}$ 和共享中心"→ "连接到网络"。
- **5.** 按照屏幕上的说明完成设置。

#### **Windows Vista**®

- **1.** 确保您已在计算机上启用了无线(请参阅 第 [12](#page-13-1) 页上的"启用或禁用无线")。
- **2.** 保存并关闭所有打开的文件,然后退出所 有打开的程序。
- 3. 单击开始 <sup>49</sup>→ "连接到"。
- **4.** 按照屏幕上的说明完成设置。

安装您的 **Inspiron** 膝上型计算机

## <span id="page-17-0"></span>设置 **Internet** 连接

ISP 和 ISP 所提供的服务因国家和地区而异。 请与您的 ISP 联络, 以了解在您所在的国家 和地区提供的服务。

如果您无法连接到 Internet,但过去曾经成 功连接, 则可能是 ISP 服务已停止。请与您 的 ISP 联络以确定服务状态,或稍后再尝试 连接。

请准备好您的 ISP 信息。如果您没有 ISP, "连接到 **Internet**"向导可以帮助您获得一 个。

要设置 Internet 连接, 请:

**Windows 7**

- **1.** 保存并关闭所有打开的文件,然后退出所 有打开的程序。
- 2. 单击**开始 → "控制面板"**。
- **3.** 在搜索框中,键入网络,然后单击"网 络和共享中心"→"设置新的连接或网 络"→"连接到 **Internet**"。

系统将显示"连接到 **Internet**"窗口。

- **Z 注:** 如果您无法确定要选择哪种连接类 型,请单击"帮助我洗择"或与您的 ISP 联络。
- **4.** 按照屏幕上的说明,使用 ISP 提供的设置 信息完成设置。

#### **Windows Vista**

- **1.** 保存并关闭所有打开的文件,然后退出所 有打开的程序。
- 2. 单击开始 <del>④</del> → "控制面板"。
- 3. 在搜索框中, 键入网络, 然后单击"网络 和共享中心"→"设置连接或网络"→ "连接到 **Internet**"。系统将显示 "连接到 **Internet**"窗口。
- **么 注**: 如果您无法确定要选择哪种连接类 型,请单击"帮助我洗择"或与您的 ISP 联络。
- **4.** 按照屏幕上的说明,使用 ISP 提供的设置 信息完成设置。

# <span id="page-19-0"></span>使用您的 **Inspiron** 膝上型计算机

本节提供有关 Inspiron™ 膝上型计算机上具有的部件的信息。

右侧视图部件

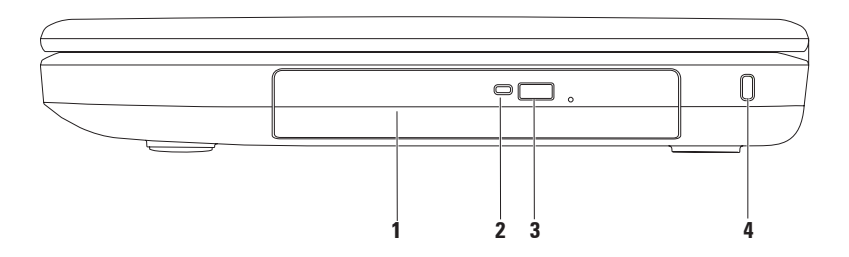

- 1 光盘驱动器 播放或刻录 CD 和 DVD。有关详细信息,请参阅第 [32](#page-33-1) 页上的 "使用光盘 驱动器"。
- **2** 光盘驱动器指示灯 按光盘驱动器弹出按钮或放入光盘并且读取时闪烁。
- **3** 光盘驱动器弹出按钮 按该按钮可弹出光盘驱动器托盘。
- **4** 安全缆线孔 用于将市面上购买的安全缆线连接到计算机。 注:购买安全缆线前,请确保其能够与计算机的安全缆线孔配合使用。

# <span id="page-21-0"></span>左侧视图部件

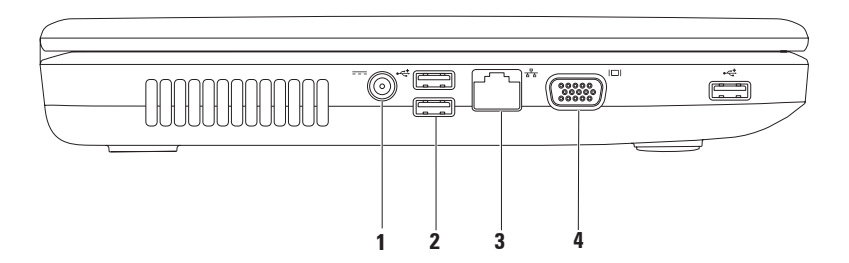

- 1 <sup>|----</sup>| **交流适配器连接器** 连接交流适配器以为计算机供电并为电池充电。
- 2 <sup>○←←←</sup> USB 2.0 连接器 (3 个) 连接 USB 设备, 例如鼠标、键盘、打印机、外部驱动器 或 MP3 播放器。
- **3** 网络连接器 如果您使用的是有线网络,该连接器用于将您的计算机连接到网络 或宽带设备。
- **4 VGA** 连接器 连接显示器或投影机。

# <span id="page-23-0"></span>正面视图部件

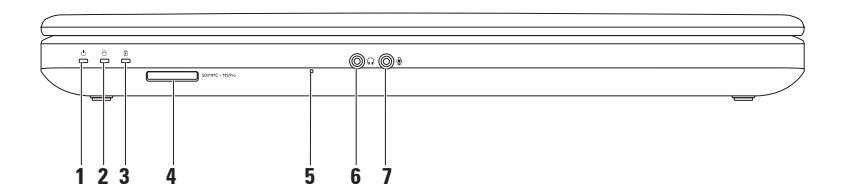

**1** 电源状态指示灯 — 稳定亮起或闪烁,指示电源状态。 有关电源状态指示灯的详细信息,请参阅第 [24](#page-25-1) 页上的"状态指示灯"。

 $2 \mid \Theta \mid$ 硬盘驱动器活动指示灯—在计算机读取或写入数据时闪烁,指示硬盘驱动器的活动。

**3** 电池状态指示灯 — 稳定亮起或闪烁,指示电池的充电状态。有关电池状态指示灯 的详细信息,请参阅第 [24](#page-25-1) 页上的"状态指示灯"。

注:如果使用交流适配器为计算机供电,则同时会为电池充电。

A SDMMC-MSPro 3 < 1 介质卡读取器 — 提供一种快捷的方式来查看和共享存储在存储卡上的 数码照片、音乐、视频和文档。

注:计算机出厂时,在介质卡插槽中安装了塑料挡片。挡片可以避免未使用的插槽沾染 灰尘和其它微粒。请保存好挡片,以备插槽中未安装介质卡时使用;其它计算机的挡片 可能不适用于您的计算机。

**5** 模拟麦克风 — 为视频会议和录音提供高质量的声音效果。

 $\overline{\phantom{a}}$ 

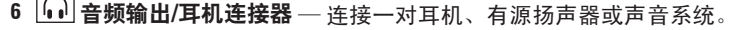

7 │<mark>⑨</mark>│<del>咅</del>鮞錀入/寿克风连接器 — 连接麦克风或输入信号,以与音频程序配合使用。

<span id="page-25-1"></span><span id="page-25-0"></span>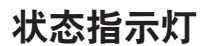

电池状态指示灯

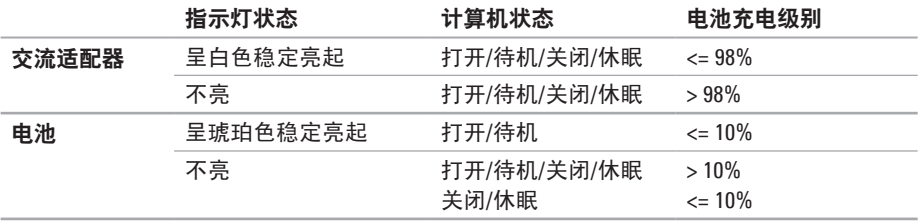

2 注: 如果使用交流适配器为计算机供电, 则同时会为电池充电。

## 电源按钮指示灯**/**电源指示灯

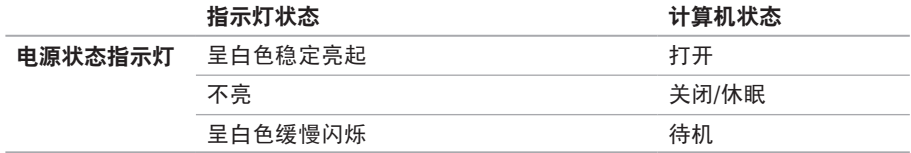

24 注: 有关电源问题的信息, 请参阅第 [43](#page-44-1) 页上的"电源问题"。

<span id="page-27-0"></span>使用您的 **Inspiron** 膝上型计算机

# 计算机基座部件

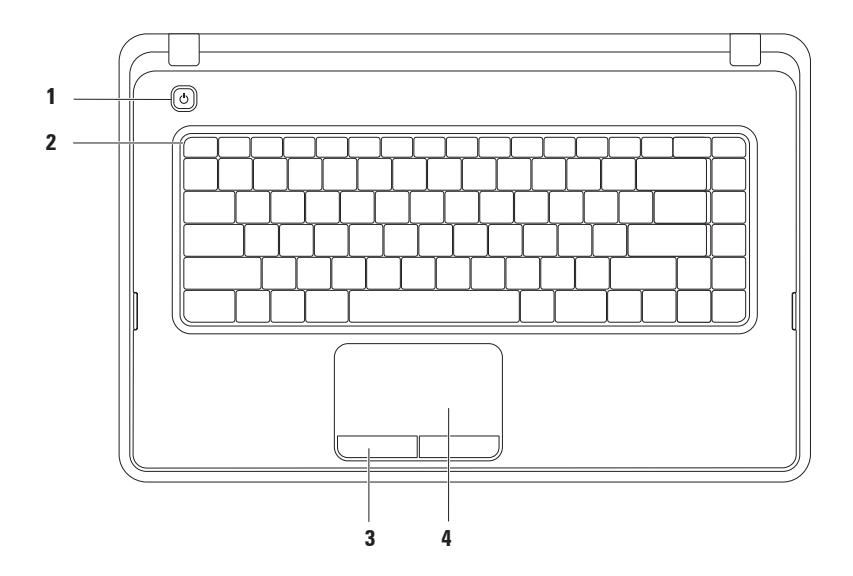

## 1  $\overline{(\cdot)}$  由源按钮 — 按该按钮可打开或关闭计算机。

- **2** 功能键行 这一行功能键中有无线开关键、亮度增加键和亮度降低键、多媒体键以及 触摸板开关键。有关多媒体键的详细信息,请参阅第 [30](#page-31-1) 页上的"多媒体控制键"。
- 3 触**摸板按钮(2个)**—提供与单击鼠标左键和右键类似的功能。
- **4** 触摸板 提供鼠标的功能,可用于移动光标、拖动或移动选定的项目,轻敲表面可实 现单击鼠标左键的功能。 触摸板支持滚动、缩放和旋转功能。要更改触摸板设置,可在桌面的通知区域双击"Dell Touch pad" (Dell 触摸板) 图标。有关详细信息, 请访问第 [28](#page-29-1) 页上的"触摸板手势"。
	- 注:要启用或禁用触摸板,请按键盘上功能键行中的

## <span id="page-29-1"></span><span id="page-29-0"></span>触摸板手势

滚动

使您可以滚动浏览内容。滚动功能包括:

传统滚动 — 使您可以向上/下以及向左/右滚 动内容。

要向上或向下滚动,请:

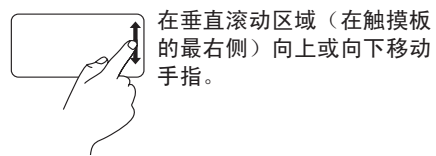

要向左或向右滚动,请:

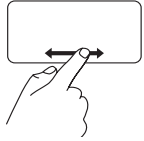

在水平滚动区域(在触摸板 的最底侧)向左或向右移动 手指。

环状滚动 — 使您可以向上/下以及向左/右滚 动内容。

要向上或向下滚动, 请:

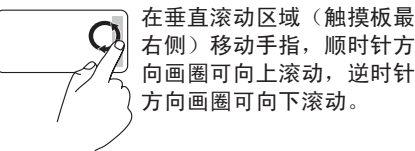

要向左或向右滚动,请:

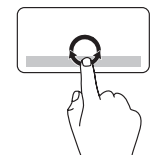

在水平滚动区域(触摸板最 底部)移动手指,顺时针方 向画圈可向右滚动,逆时针 方向画圈可向左滚动。

缩放

使您可以增大或减小屏幕内容的放大率。缩 放功能包括:

单手指缩放—使您可以放大或缩小屏幕内容。

要放大,请:

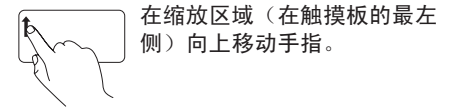

要缩小,请:

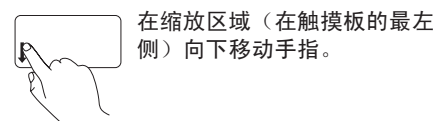

# <span id="page-31-1"></span><span id="page-31-0"></span>多媒体控制键

多媒体控制键位于键盘上的功能键行中。

要使用多媒体控制,请按相应的多媒体控制键。您可以使用系统设置 **(BIOS)** 公用程序或 **Windows** 移动中心配置多媒体控制键。

## 系统设置 **(BIOS)** 公用程序

1. 在 POST (开机自测)期间按 <F2> 键,以进入系统设置 (BIOS) 公用程序。

**2.** 在 **Function Key Behavior**(功能键行为)中,选择 **Multimedia Key First**(多媒体键优先)或 者 **Function Key First**(功能键优先)。

**Multimedia Key First**(多媒体键优先)— 这是默认设置。按任意多媒体键可执行相关的多媒 体操作。若要使用功能键, 请按 <Fn> + 相应的功能键。

**Function Key First**(功能键优先)— 按任意功能键可实现相关的功能。 要执行多媒体操作,请按 <Fn> + 相应的多媒体控制键。

注:**Multimedia Key First**(多媒体键优先)选项仅在操作系统中发挥作用。

## **Windows** 移动中心

- 1. 按 <<a>><>>> 键启动 Windows 移动中心。
- **2.** 在"**Function Key Row**"(功能键行)中,选择"**Function Key**"(功能键) 或"**Multimedia Key**"(多媒体键)。

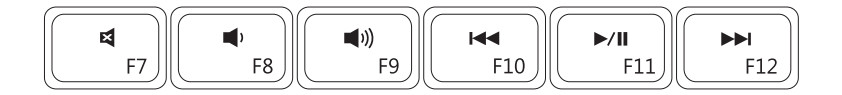

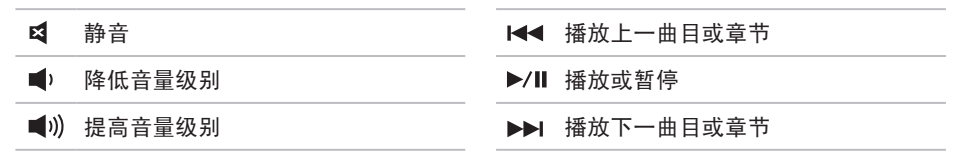

## <span id="page-33-1"></span><span id="page-33-0"></span>使用光盘驱动器

警告:打开或关闭光盘驱动器托盘时,请勿按压托盘。不使用光盘驱动器时,请保持光 盘驱动器托盘关闭。

警告:播放或刻录光盘时,请勿移动计算机。

此光盘驱动器可播放或刻录 CD 和 DVD。在光盘驱动器托盘上放置光盘时,确保打印面或写 入面朝上。

要将光盘放入光盘驱动器中,请:

- **1.** 按光盘驱动器上的弹出按钮。
- **2.** 拉出光盘驱动器托盘。
- **3.** 将光盘居中放置在光盘驱动器托盘上(带标签的一面朝上),并将其卡到轴上。

**4.** 将光盘驱动器托盘推回到驱动器中。

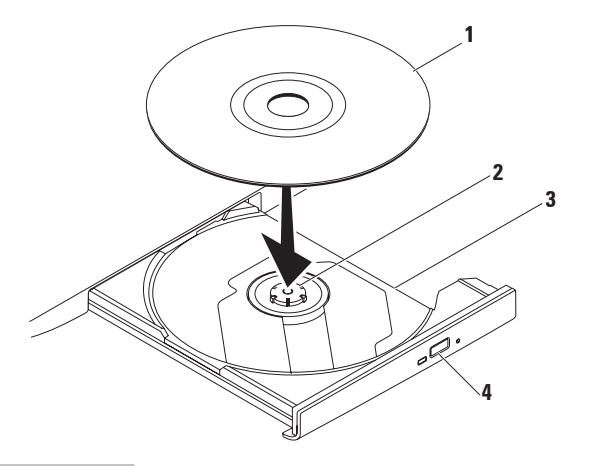

### 光盘

- 轴
- 光盘驱动器托盘
- 弹出按钮

<span id="page-35-0"></span>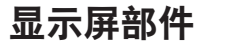

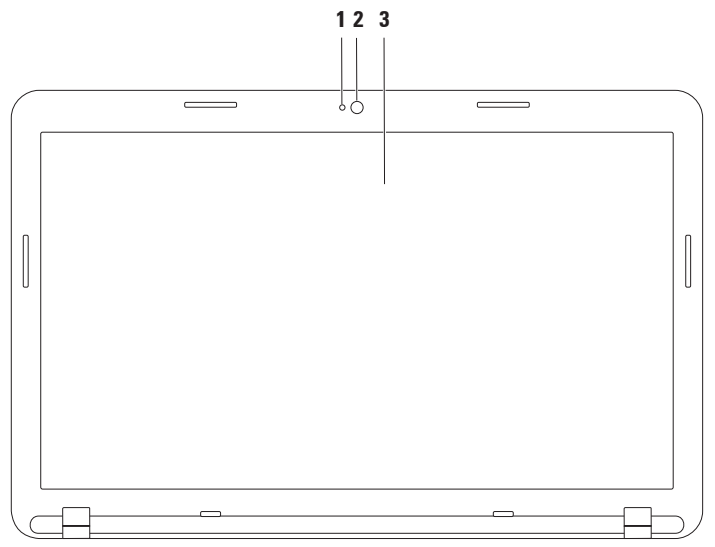
**1** 摄像头活动指示灯 — 指示摄像头处于打开还是关闭状态。

**2** 摄像头 — 内置摄像头,用于视频捕获、会议及聊天。

**3** 显示屏 — 显示屏会因您在购买计算机时所做的选择而异。有关显示屏的详细信息,请 参阅《**Dell** 技术指南》,您可以从 **support.dell.com/manuals** 上或以下位置找到该指南: **Windows®7: 开始 ●→ "所有程序"→ "Dell Help Documentation" (Dell 帮助说明文** 件)

**Windows Vista®: 开始 → "帮助和支持" → "Dell EDocs"** 

## 取出和装回电池

严重警告: 开始执行本节中的任何步骤之前,请阅读并遵循计算机附带的安全说明。

个 严重警告: 使用不兼容的电池可能会增加发生火灾或爆炸的危险。此计算机只能使用从 **Dell** 购买的电池。请勿使用其它计算机中的电池。

严重警告: 取出电池之前,请先关闭计算机,并拔下外部电缆(包括交流适配器)。

要取出电池,请:

**1.** 关闭计算机并将其翻转。

**2.** 将电池释放闩锁和电池锁定闩锁滑至解锁位置。

**3.** 滑动并提起电池,将其从电池槽中取出。

要装回电池,请:

**1.** 将电池上的卡舌与电池槽中的插槽对齐。

**2.** 将电池滑入电池槽,直至其卡入到位。

**3.** 将电池锁定闩锁滑至锁定位置。

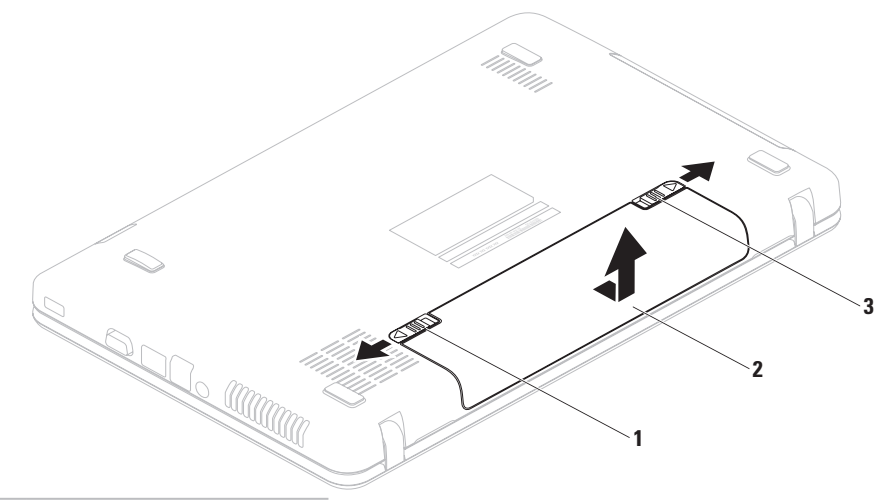

- 电池锁定闩锁
- 电池
- 电池释放闩锁

# 软件功能

注: 有关本节中所描述功能的详细信息,请参阅《**Dell** 技术指南》,您可以从 **support.dell.com/manuals** 上或以下位置找到该指南:

**Windows**® **7**:开始 →"所有程序"→"**Dell Help Documentation**"(**Dell** 帮助说明文件) **Windows Vista**®:开始 →"帮助和支持"→"**Dell EDocs**"

#### 工作效率和通信

您可以使用计算机制作演示文稿、小册子、贺卡、传单和电子表格。您也可以编辑和查看数 码照片和图像。检查安装在您计算机上的软件订单。

连接到 Internet 后,您可以访问 Web 站点、设置电子邮件帐户以及上传、下载文件。

### 娱乐和多媒体

您可以使用计算机观看视频、玩游戏、听音乐及收听 Internet 电台。

您可以从便携式设备(例如数码相机和移动电话)下载或复制图片和视频文件。可选软件应用 程序使您可以组织并创建可刻录到光盘、保存在便携式产品(例如 MP3 播放器和掌上娱乐设 备)上,或直接在已连接的电视、投影机和家庭影院设备上播放并观看的音乐和视频文件。

### **Dell DataSafe Online Backup**

■ 注: 并非所有地区都提供 Dell DataSafe Online Backup。

■ 注: 建议使用宽带连接, 以获得较快的上传/下载速度。

Dell DataSafe Online 是一种自动备份和恢复服务,可帮助保护您的数据和其它重要文件,使其 免受盗窃、火灾或自然灾害等灾难性事件的损坏。您可以在计算机上使用受密码保护的帐户 来访问该服务。

有关详细信息,请访问 **delldatasafe.com**。

要安排备份,请:

1. 双击任务栏上的"Dell DataSafe Online"图标<sup>。</sup>

**2.** 按照屏幕上的说明进行操作。

使用您的 **Inspiron** 膝上型计算机

## **Dell Dock**

Dell Dock 是一组可让用户轻松访问常用应用程序、文件和文件夹的图标。您可以通过以下方 式个性化 Dock:

- 添加或删除图标
- 对相关图标进行分类
- 更改 Dock 的颜色和位置
- 更改图标的状态

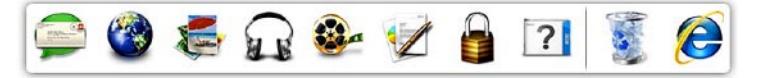

#### 添加类别

- 1. 在 Dock 上单击鼠标右键, 然后单击"**Add**" (添加)→"**Category**"(类别)。 系统将显示"**Add/Edit Category**"(添加**/ 编辑类别**)窗口。
- **2.** 在"**Title**"(标题)字段中为该类别输入 标题。
- **3.** 从"**Select an image:**"(选择图像**:**)框内 为该类别选择一个图标。
- **4.** 单击"**Save**"(保存)。

### 添加图标

将图标拖放到 Dock 或类别处。

#### 删除类别或图标

- **1.** 在 Dock 上的类别或图标上单击鼠标右 键,然后单击"**Delete shortcut**"(删除 快捷方式)或"**Delete category**"(删除 类别)。
- **2.** 按照屏幕上的说明进行操作。

### 个性化 **Dock**

- 1. 在 Dock 上单击鼠标右键, 然后单
	- 击"**Advanced Setting...**"(高级设置**...**)。
- **2.** 选择所需选项来个性化 Dock。

<span id="page-42-0"></span>解决问题

本节提供计算机的故障排除信息。如果使用 以下原则仍无法解决问题,请参阅第[46](#page-47-0)页上 的"使用支持工具"或第[69](#page-70-0)页上的"与 Dell 联络"。

### 哔声代码

如果计算机在启动过程中出现错误或问题, 计算机会发出一连串哔声。通过这一连串哔 声(称为哔声代码)可识别出现的问题。如 果出现这种情况,请记录下哔声代码,并与 Dell 联络 (请参阅第 [69](#page-70-0) 页上的"与 Dell 联 络")。

么 注: 要更换部件, 请参阅 **support.dell.com/manuals** 上的服务手 册。

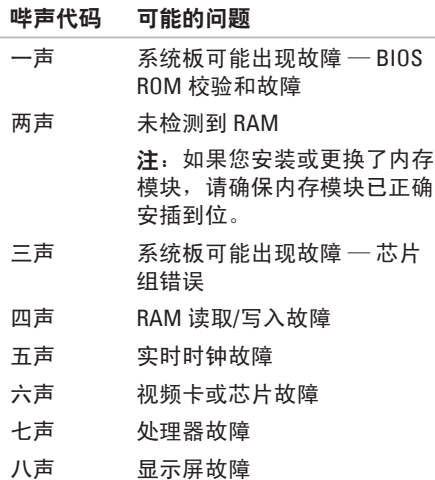

## 网络问题

#### 无线连接

#### 如果无线网络连接断开 —

表示无线路由器已脱机或计算机上的无线功 能已被禁用。

- 请检查您的无线路由器, 确保其已正在运 行并已连接到数据源(电缆调制解调器或 网络集线器)。
- 确保已启用无线(请参阅第 [12](#page-13-0) 页上的 "启用或禁用无线")。
- 重新连接到无线路由器(请参阅第 [15](#page-16-0) 页 上的"设置无线连接")。
- 干扰可能会阻挡或中断无线连接。请尝 试将计算机移到距离无线路由器更近的 位置。

### 有线连接

如果有线网络连接断开 — 表示电缆松动或 损坏。

请检查电缆,确保其连接妥当并且未损坏。

### 电源问题

如果电源指示灯不亮 — 表示计算机已关闭、 处于休眠状态或未接通电源。

- 按电源按钮。如果计算机已关机或处于休 眠模式,则可恢复正常运行状态。
- 将交流适配器电缆重新插入计算机上的电 源连接器和电源插座。
- 如果计算机已连接到配电盘,请确保配电 盘已连接到电源插座并且配电盘已打开。
- 暂时不使用电源保护设备、配电盘和电 源延长电缆,以验证是否可以正常打开计 算机。
- 使用其它设备(例如台灯)检测电源插 座,确保电源插座能够正常工作。
- 检查交流适配器电缆的连接。如果交流适 配器有指示灯,请确保交流适配器上的指 示灯已亮起。

如果电源指示灯呈白色稳定亮起,而计算机 没有响应 — 表示显示屏可能没有响应。

- 按住电源按钮直至计算机关闭, 然后再 开机。
- 如果问题仍然存在,请与 Dell 联络(请参 阅第 [69](#page-70-0) 页上的"与 Dell 联络")。

如果电源指示灯呈白色闪烁 — 表示计算机处 于待机模式,或者可能是显示屏没有响应。

- 按键盘上的任意键、移动连接的鼠标、在 触摸板上移动手指或按电源按钮以恢复正 常运行状态。
- 如果显示屏没有响应,则按住电源按钮直 至计算机关闭,然后再开机。
- 如果问题仍然存在,请与 Dell 联络(请参 阅第 [69](#page-70-0) 页上的"与 Dell 联络")。

如果遇到阻碍计算机接收信号的干扰 — 表示 不需要的信号中断或阻挡其它信号,从而造 成干扰。某些可能的干扰因素包括:

- 电源延长电缆、键盘延长电缆和鼠标延长 电缆。
- 连接到配电盘的设备过多。
- 多个配电盘连接到同一个电源插座。

# 内存问题

#### 如果收到内存不足的信息 —

- 请保存并关闭所有打开的文件,然后退出 所有已打开但未在使用中的程序,看能否 解决问题。
- 请参阅软件说明文件,以了解最低内存 要求。
- 将内存模块重新插入连接器(请参阅 **support.dell.com/manuals** 上的服务手册以 获得相关说明)。
- 如果问题仍然存在,请与 Dell 联络(请参 阅第 [69](#page-70-0) 页上的"与 Dell 联络")。

#### 如果遇到其它内存问题 —

- 请运行 Dell Diagnostics(请参阅第 [50](#page-51-0) 页上 的"Dell Diagnostics")。
- 如果问题仍然存在,请与 Dell 联络(请参 阅第 [69](#page-70-0) 页上的"与 Dell 联络")。

# <span id="page-45-0"></span>锁定和软件问题

如果计算机无法启动 — 请确保交流适配器电 缆已稳固连接至计算机和电源插座。

如果程序停止响应 — 请终止程序:

**1.** 同时按 <Ctrl>、<Shift> 和 <Esc> 键。

**2.** 单击"应用程序"。

**3.** 单击不再响应的程序

**4.** 单击"结束任务"。

如果程序反复崩溃 — 请查看软件说明文件。 如果有必要,请卸载该程序,然后再重新安 装。

24 注: 软件安装说明通常包含在软件的说 明文件中或光盘(CD 或 DVD)上。

#### 如果程序适用于早期版本的 **Microsoft ® Windows®** 操作系统 —

请运行"程序兼容性向导"。"程序兼容性 向导"对程序进行配置,使其在类似于早期 版本的 Microsoft Windows 操作系统的环境 中运行。

**Windows**® **7**

- 1. 单击开始 → "控制面板"→ "程 序"→"运行为以前版本的 **Windows** 编 写的程序"。
- 2. 在欢迎屏幕上, 单击"**下一步"**。
- **3.** 按照屏幕上的说明进行操作。

**Windows Vista**®

- 1. 单击开始 → "控制面板"→ "程 序"→"将以前的程序与此版本的 **Windows** 共同使用"。
- 2. 在欢迎屏幕上,单击"下一步"。
- **3.** 按照屏幕上的说明进行操作。
- 如果计算机停止响应或持续显示蓝屏 —

警告: 如果无法执行关闭操作系统的操 作,则可能会导致数据丢失。

如果按键盘上的键或移动鼠标都没有响应, 请按住电源按钮直至计算机关闭,然后重新 启动计算机。

如果有其它软件问题 —

- 请立即备份文件。
- 使用病毒扫描程序检查硬盘驱动器或 CD。
- 保存并关闭所有打开的文件或程序,然后 通过开始 网 菜单关闭计算机。
- 查看软件说明文件或与软件制造商联络, 以获得故障排除信息:
	- 确保程序与计算机上安装的操作系统 兼容。
	- 确保计算机符合运行软件所需的最低 硬件要求。有关信息,请参阅软件说 明文件。
	- 确保已正确安装和配置程序。
	- 确保设备驱动程序不与程序相冲突。
	- 如果有必要, 请知裁该程序, 然后再重 新安装。

# <span id="page-47-0"></span>使用支持工具

# **Dell Support Center**

#### 您需要的全部支持均可在这里轻松获得。

**Dell Support Center** 提供了系统警报、性能提 高建议、系统信息以及其它 Dell 工具和诊断 服务的链接。

要启动该应用程序,请单击"开始" → "所有程序"→ "**Dell**"→ "**Dell Support Center**"→ "**Launch Dell Support Center**" (启动 **Dell Support Center**)。

**Dell Support Center** 主页显示您计算机的型号、 服务标签、快速服务代码、保修状态以及有关 提高计算机性能的警报。

主页还提供访问以下各项的链接:

"**PC Checkup**"— 运行硬件诊断程序、查看 哪个程序占用了硬盘驱动器上的最大内存, 并跟踪每天对计算机进行的更改。

"**PC Checkup Utilities**"(**PC Checkup** 公用 程序)

- **•** "**Drive Space Manager**"(驱动器空间管 理员)— 使用每种文件所消耗空间的视觉 表示法管理您的硬盘驱动器。
- **•** "**Performance and Configuration History**" (性能和配置历史记录)— 监控随时间 推移而发生的系统事件和更改。 此公用 程序会在发生所有硬件扫描、测试、系统 更改、重要事件和还原点的当天显示这些 内容。

"**Detailed System Information**"(详细系统 信息)— 查看有关您的硬件和操作系统配置 的详细信息;访问您的服务合约、保修信息 和续保选项的副本。

"**Get Help**"(获得帮助)— 查看 Dell 技术 支持选项、客户支持、导览和培训、在线工 具、用户手册、保修信息、常见问题,等 等。

"**Backup and Recovery**"(备份和恢复)— 制作恢复介质、启动恢复工具,以及在线备 份文件。

"**System Performance Improvement Offers**"

(系统性能提高建议)— 获取软件和硬件解 决方案,这些解决方案将帮助提高您的系统 性能。

有关 **Dell Support Center** 以及下载并安 装可用支持工具的详细信息,请访问 **DellSupportCenter.com**。

### <span id="page-48-0"></span>**My Dell Downloads**

 $\mathbb Z$  注: 并非所有地区都提供 My Dell Downloads。

新计算机系统上预安装的某些软件不包 括备份 CD 或 DVD。此类软件可从 My Dell Downloads 中获得。从此 Web 站点, 您可以 下载可用软件,用于重新安装或创建您自己 的备份介质。

要注册并使用 My Dell Downloads, 请:

- **1.** 访问 **downloadstore.dell.com/media**。
- **2.** 按照屏幕上的说明注册和下载软件。
- **3.** 重新安装软件或创建软件的备份介质,以 备将来使用。

# 系统信息

如果您的计算机出现问题或错误,则可能会 显示一则系统信息,以帮助您确定原因和解 决问题所需的措施。

■ 注: 如果以下示例中列出的信息中不包 括您收到的信息,请参阅操作系统说明 文件或信息出现时所运行程序的说明文 件。另外,您还可以参阅硬盘驱动器或 **support.dell.com/manuals** 上的《**Dell** 技 术指南》, 或者与 Dell 联络(请参阅第 [69](#page-70-0) 页上的"与 Dell 联络")。

**Alert! Previous attempts at booting this system have failed at checkpoint [nnnn]. For help in resolving this problem, please note this checkpoint and contact Dell Technical** Support (警告! 先前引导本系统的尝试已在 检验点 **[nnnn]** 处失败。要获得解决此问题的 帮助,请记下此检验点并与 **Dell** 技术支持部 门联络)— 计算机连续三次因为同一错误无 法完成引导例行程序。请与 Dell 联络(请参 阅第 [69](#page-70-0) 页上的"与 Dell 联络")。

**CMOS checksum error**(**CMOS** 校验和错误)— 系统板可能出现故障或 RTC 电池电量低。请更 换电池(请参阅 **support.dell.com/manuals** 上的 服务手册, 或与 Dell 联络 (请参阅第 [69](#page-70-0) 页上 的"与 Dell 联络")。

**Hard-disk drive failure**(硬盘驱动器故障)— 可能是 POST 期间硬盘驱动器出现故障。请 与 Dell 联络(请参阅第 [69](#page-70-0) 页上的"与 Dell 联 络")。

**Hard-disk drive failure**(硬盘驱动器读取故 障)— 可能是 HDD 引导检测期间硬盘驱动器 出现故障。请与 Dell 联络(请参阅第 [69](#page-70-0) 页上 的"与 Dell 联络")。

**Keyboard failure**(键盘故障)— 键盘出现故 **障或电缆松动。请更换键盘(请参阅 support.dell.com/manuals** 上的服务手册)。

#### **No boot device available**(无可用的引导设 备)— 硬盘驱动器上没有可引导分区、硬盘 驱动器电缆松动或不存在可引导设备。

- 如果硬盘驱动器是您的引导设备,请确保 电缆已连接妥当,并且驱动器已正确安装 并分区为引导设备。
- 进入系统设置程序,确保引导顺序信息正 确(请参阅硬盘驱动器或 **support.dell.com/manuals** 上的《**Dell** 技术 指南》)。

**No timer tick interrupt**(无计时器嘀嗒信号中 断)— 系统板上的芯片可能出现故障或系统 板出现故障。请与 Dell 联络 (请参阅第 [69](#page-70-0) 页 上的"与 Dell 联络")。

**USB over current error**(**USB** 过电流错误)— 请断开 USB 设备的连接。您的 USB 设备需要 更多电量才能正常工作。请使用外部电源连 接 USB 设备,或者如果您的设备有两条 USB 电缆,请将它们都连接上。

#### **CAUTION - Hard Drive SELF MONITORING SYSTEM has reported that a parameter has**

**exceeded its normal operating range. Dell recommends that you back up your data regularly. A parameter out of range may or may not indicate a potential hard drive problem**(警 告 **-** 硬盘自我监控系统报告参数超出了正常 范围。建议您定期备份数据。超出范围的参 数表示可能存在潜在的硬盘驱动器问题,也  $\overline{\mathbf{u}}$  and  $\overline{\mathbf{a}}$  and  $\overline{\mathbf{b}}$  and  $\overline{\mathbf{b}}$  and  $\overline{\mathbf{b}}$  and  $\overline{\mathbf{b}}$  and  $\overline{\mathbf{b}}$  and  $\overline{\mathbf{b}}$  and  $\overline{\mathbf{b}}$  and  $\overline{\mathbf{b}}$  and  $\overline{\mathbf{b}}$  and  $\overline{\mathbf{b}}$  and  $\overline{\mathbf{b}}$  and  $\overline{\mathbf{b}}$  可能出现故障。请与 Dell 联络(请参阅第 [69](#page-70-0) 页上的"与 Dell 联络"),以获得帮助。

### 硬件疑难解答

如果在操作系统设置过程中未检测到某个 设备,或者虽然已检测到该设备但配置不正 确,则可以使用"硬件疑难解答"来解决不 兼容问题。

要启动"硬件疑难解答",请:

1. 单击开始 → "帮助和支持"。

- 2. 在搜索字段中键入硬件疑难解答, 然后按 <Enter> 键开始搜索。
- 3. 在搜索结果中, 选择最能说明问题的选 项,然后按照其余的故障排除步骤进行 操作。

## <span id="page-51-0"></span>**Dell Diagnostics**

如果您的计算机出现问题,请在与 Dell 联络 获得技术帮助之前, 先执行第 [44](#page-45-0) 页上的"锁 定和软件问题"中的检查步骤,并运行 Dell Diagnostics。

- Z 注: Dell Diagnostics 只能在 Dell 计算机 上使用。
- 注:您的计算机可能未附带 **Drivers and Utilities** 光盘。

确保您要测试的设备显示在系统设置程序中 并且已经激活。在 POST (开机自测)期间按 <F2> 键, 以讲入系统设置 (BIOS) 公用程序。

从硬盘驱动器或 **Drivers and Utilities** 光盘启 动 Dell Diagnostics。

#### 从硬盘驱动器启动 **Dell Diagnostics**

Dell Diagnostics 位于硬盘驱动器上的隐藏诊 断公用程序分区中。

- 注: 如果计算机无法显示屏幕图像, 请 与 Dell 联络(请参阅第 [69](#page-70-0) 页上的"与 Dell 联络")。
- **1.** 确保计算机已连接到已知能正常工作的电 源插座。
- **2.** 打开(或重新启动)计算机。
- 3. 屏幕上显示 DELL™ 徽标时, 立即按 <F12> 键。从引导菜单中选择"**Diagnostics**" (诊断程序)并按 <Enter> 键。 这可能会调用您计算机上的预引导系统检 测 (PSA)。
- 注: 如果等待时间过长, 屏幕上已显示 操作系统徽标,则请继续等待,直至看 到 Microsoft ® Windows® 桌面;然后关闭 计算机并再试一次。
- 24 注: 如果您收到表明未找到诊断公用程 序分区的信息,请从 **Drivers and Utilities** 光盘运行 Dell Diagnostics。

#### 如果调用了 **PSA**:

- a. PSA 将开始运行检测程序。
- b. 如果 PSA 成功完成, 将显示以下信 息:"No problems have been found with this system so far. Do you want to run the remaining memory tests?This will take about 30 minutes or more. Do you want to continue? (Recommended)." ("目前为止,未找到此系统有任何问 题。您想运行其它内存检测程序吗?这 将需要大约 30 分钟或更长的时间。 您是否想继续?[推荐]。")
- c. 如果您遇到内存问题,请按 <Y> 键,否 则,请按 <N> 键。
- d. 系统将显示以下信息:"Booting Dell Diagnostic Utility Partition. Press any key to continue."("将引导 Dell 诊断 公用程序分区。请按任意键继续。")
- e. 按任意键转至"**Choose An Option**" (选择一个选项)窗口。

#### 如果未调用 **PSA**:

请按任意键以从硬盘驱动器上的诊断公用 程序分区中启动 Dell Diagnostics, 然后转 至"**Choose An Option**"(选择一个选项) 窗口。

- **4.** 选择要运行的检测程序。
- **5.** 如果在检测过程中遇到问题,则系统将显 示信息, 列出错误代码和问题说明。 请**记** 下错误代码和问题说明,并与 Dell 联络 (请参阅第 [69](#page-70-0) 页上的"与 Dell 联络")。
- 注: 系统会在每个检测屏幕的顶部显示 计算机的服务标签。服务标签可在您与 Dell 联络时帮助识别您的计算机。
- **6.** 检测程序完成后,关闭检测屏幕,以返 回"**Choose An Option**"(选择一个选项) 窗口。
- **7.** 要退出 Dell Diagnostics 并重新启动计算 机,请单击"**Exit**"(退出)。

### 从 **Drivers and Utilities** 光盘启动 **Dell Diagnostics**

- 注:您的计算机可能未附带 **Drivers and Utilities** 光盘。
- **1.** 放入 **Drivers and Utilities** 光盘。
- **2.** 关闭并重新启动计算机。 系统显示 DELL™ 徽标时, 立即按 <F12> 键。
- **Z 注:** 如果等待时间过长, 屏幕上已显示 操作系统徽标,则请继续等待,直至看 到 Microsoft ® Windows® 桌面;然后关闭 计算机并再试一次。
- 注: 以下步骤只能使更改的引导顺序在 本次启动时有效。下一次启动时,计算 机将按照系统设置程序中指定的设备进 行引导。
- **3.** 系统显示引导设备列表时,请高亮度显 示"CD/DVD/CD-RW"并按 <Fnter>键。
- **4.** 从系统显示的菜单中选择 "**Boot from CD-ROM**" (从 CD-ROM 리异) 洗项, 并 按 <Enter> 键。
- **5.** 键入 1 以启动该 CD 菜单, 然后按 <Fnter> 键继续。
- **6.** 从编号列表中选择"**Run the 32 Bit Dell Diagnostics**"(运行 **32** 位 **Dell Diagnostics**)。如果其中列出了多个版 本,请选择适用于您的计算机的版本。
- **7.** 选择要运行的检测程序。
- **8.** 如果在检测过程中遇到问题,则系统将显 示信息,列出错误代码和问题说明。请记 下错误代码和问题说明,并与 Dell 联络 (请参阅第 [69](#page-70-0) 页上的"与 Dell 联络")。
- 注: 系统会在每个检测屏幕的顶部显示 计算机的服务标签。服务标签可在您与 Dell 联络时帮助识别您的计算机。
- **9.** 检测程序完成后,关闭检测屏幕,以返 回"**Choose An Option**"(选择一个选项) 窗口。
- **10.** 要退出 Dell Diagnostics 并重新启动计算 机,请单击"**Exit**"(退出)。
- **11.** 取出 **Drivers and Utilities** 光盘。

# 还原操作系统

您可以使用以下任意选项来还原计算机上的操作系统:

警告:使用 **Dell Factory Image Restore** 或操作系统光盘会永久删除计算机上的所有数据文 件。如果可能,请在使用这些选项之前备份数据文**件。** 

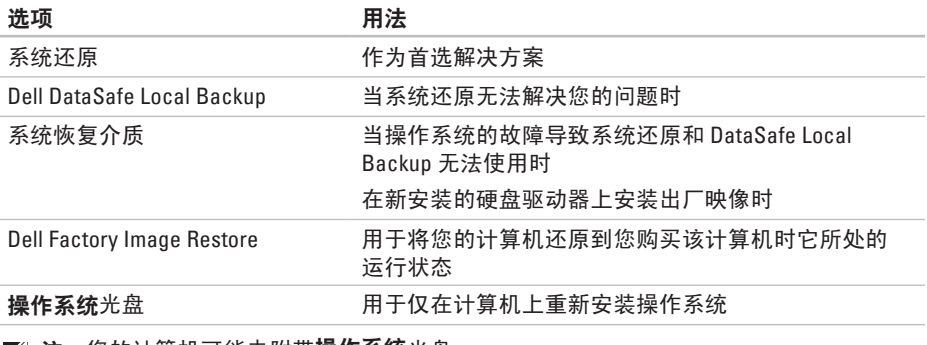

**注:您的计算机可能未附带操作系统**光盘。 Ø

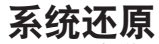

Windows 操作系统提供了一个系统还原选 项。如果在更改硬件、软件或其它系统设置 后计算机进入了不理想的运行状态,该选项 可让您将计算机还原至先前的运行状态而不 会影响数据文件。系统还原对计算机所做的 任何更改都是完全可逆的。

警告:请定期备份数据文件。系统还原 不会监测数据文件,也不会恢复数据文 件。

#### 启动系统还原

1. 单击开始 <sup>4</sup>.

- **2.** 在"搜索"框中,键入系统还原并按 <Enter> 键。
- 注: 系统可能会显示"用户帐户控制" 窗口。如果您是计算机管理员,请单 击"继续": 否则, 请与管理员联络以 继续执行所需操作。
- 3. 单击"下一步",然后按照屏幕上的说明 进行操作。

如果系统还原没有解决问题,您可以撤销上 次系统还原。

### 撤销上次系统还原

- 注: 撤销上次系统还原之前, 请保存并 关闭所有打开的文件,退出所有打开的 程序。系统还原完成之前,请勿变更、 打开或删除任何文件或程序。
- 1. 单击开始 2.
- **2.** 在"搜索"框中,键入系统还原并按 <Enter> 键。
- 3. 单击"**撤销我上次的恢复"**, 然后单击 "下一步"。

### <span id="page-57-0"></span>**Dell DataSafe Local Backup**

- 警告:使用 **Dell DataSafe Local Backup** 会永久删除您在收到计算机之后安装 的所有程序或驱动程序。请先准备好您 需要在计算机上安装的应用程序备份 介质,然后再使用 **Dell DataSafe Local Backup**。仅当系统还原无法解决操作系 统问题时,才可使用 **Dell DataSafe Local Backup**。
- 警告:尽管 **Dell Datasafe Local Backup** 设计为保留计算机上的数据文件,但我 们建议您先备份数据文件,然后再使用 **Dell DataSafe Local Backup**。
- 注:并非所有地区都提供 Dell DataSafe Local Backup。

■ 注: 如果 Dell DataSafe Local Backup 在 您的计算机上无法使用,请使用 Dell Factory Image Restore (请参阅第 [60](#page-61-0) 页上 的"Dell Factory Image Restore")还原 操作系统。

您可以使用 Dell DataSafe Local Backup 将硬 盘驱动器还原至购买计算机时它所处的运行 状态, 且保留数据文件。

Dell DataSafe Local Backup 使您可以:

- 备份计算机,并将计算机还原至先前的运 行状态
- 创建系统恢复介质

#### **Dell DataSafe Local Backup Basic**

要还原工厂映像并保留数据文件,请:

- **1.** 关闭计算机。
- **2.** 断开与计算机相连的所有设备(USB 驱动 器、打印机等)的连接,删除新添加的所 有内部硬件。
- 注: 请勿断开交流适配器的连接。

**3.** 打开计算机。

- **4.** 屏幕上显示 DELL™ 徽标时,请连按几次 <F8> 键以访问"高级启动选项"窗口。
- 注: 如果等待时间过长, 屏幕上已显示 操作系统徽标,则请继续等待,直至看 到 Microsoft ® Windows® 桌面;然后关闭 计算机并再试一次。

**5.** 选择"修复计算机"。

还原操作系统

- **6.** 从"系统恢复选项"菜单中选择"**Dell DataSafe Restore and Emergency Backup**" (**Dell DataSafe** 还原和紧急备份),然后 按照屏幕上的说明进行操作。
- 注: 还原过程可能需要一个小时或更长 时间,视要还原的数据大小而定。
- 注: 有关详细信息, 请参阅 **support.dell.com** 上的知识库文章 353560。

### 升级至 **Dell DataSafe Local Backup Professional**

■ 注: 如果您在购买计算机时已订购 Dell DataSafe Local Backup Professional, 则 其可能已安装在您的计算机上。

Dell DataSafe Local Backup Professional 提供 其它功能,使您可以:

- 根据文件类型备份和还原计算机
- 将文件备份至本地存储设备
- 安排自动备份

要升级至 Dell DataSafe Local Backup Professional, 请.

- **1.** 双击任务栏上的"Dell DataSafe Local Backup"图标 →
- **2.** 单击"**UPGRADE NOW!**"(立即升级**!**)
- **3.** 按照屏幕上的说明完成升级。

### <span id="page-60-0"></span>系统恢复介质

#### 警告:尽管系统恢复介质设计为保留 计算机上的数据文件,但我们建议您先 **各份数据文件,然后再使用系统恢复介** 质。

您可以使用通过 Dell DataSafe Local Backup 创建的系统恢复介质,来将硬盘驱动器还原 至您购买该计算机时它所处的运行状态,并 保留计算机上的数据文件。

请在发生以下情况时使用系统恢复介质:

- 操作系统的故障导致计算机上安装的恢复 选项无法使用。
- 硬盘驱动器的故障导致数据无法恢复。

要使用系统恢复介质还原计算机的工厂映 像, 请.

- 1. 插入系统恢复光盘或 USB 闪存, 然后重新 启动计算机。
- 2. 屏幕上显示 DFII™ 徽标时, 立即按 <F12> 键。
- 注: 如果等待时间过长, 屏幕上已显示 操作系统徽标,则请继续等待,直至看 到 Microsoft ® Windows® 桌面;然后关闭 计算机并再试一次。
- **3.** 从列表中选择适当的引导设备,然后按 <Enter> 键。
- **4.** 按照屏幕上的说明完成恢复过程。

### <span id="page-61-0"></span>**Dell Factory Image Restore**

- 警告:使用 **Dell Factory Image Restore** 将永久删除硬盘驱动器上的所有数据, 以及您收到计算机之后所安装的所有程 序或驱动程序。如果可能,请在使用 此选项之前备份数据。仅当系统还原无 法解决操作系统问题时,才可使用 **Dell Factory Image Restore**。
- 注: 在某些国家和地区, 或者在某些计 算机上可能无法使用 Dell Factory Image Restore。
- **注**: 如果 Dell Factory Image Restore 在 您的计算机上无法使用,请使用 Dell DataSafe Local Backup (请参阅第 [56](#page-57-0) 页 上的"Dell DataSafe Local Backup")还 原操作系统。

仅将 Dell Factory Image Restore 作为还原操作 系统的最后选择。此选项会将您的硬盘驱动 器还原至购买计算机时它所处的运行状态。 您在收到计算机之后所添加的所有程序或文 件(包括数据文件)都会从硬盘驱动器上被

永久删除。数据文件包括文档、电子表格、 电子邮件、数码照片、音乐文件等。如果可 能,请在使用 Dell Factory Image Restore 之前 备份所有数据。

### 执行 **Dell Factory Image Restore**

**1.** 打开计算机。

- **2.** 屏幕上显示 DELL™ 徽标时,请连按几次 <F8> 键以访问"高级启动选项"窗口。
- 24 注: 如果等待时间过长, 屏幕上已显示 操作系统徽标,则请继续等待,直至看 到 Microsoft ® Windows® 桌面;然后重新 启动计算机并再试一次。
- **3.** 选择"修复计算机"。

系统将显示"系统恢复选项"窗口。

- **4.** 选择键盘布局并单击"下一步"。
- **5.** 要使用恢复选项,请以本地用户身份登 录。要访问命令提示符,请在"**用户名**" 字段中键入 administrator, 然后单 击"确定"。
- 6. 单击"Dell Factory Image Restore"。 系统将显示"Dell Factory Image Restore" 欢迎屏幕。
- 注: 根据您的配置,您可能需要选择 "Dell Factory Tools" (Dell Factory  $\mathbf{\mathbf{\mathbf{\bot}}}$ 具),然后选择"Dell Factory Image **R e s t o r e** " 。
- 7. 单击"Next"(下一<del>步</del>)。系统将显示 "Confirm Data Deletion" (确认数据删 除 ) 屏 幕 。
- 注:如果您不想继续运行 Factory Image Restore,请单击"Cancel"(取消)。
- **8.** 选择复选框以确认您要继续重新格式化硬 盘驱动器,并将系统软件还原至出厂状 态,然后单击"Next"(下一步)。 系统将开始还原过程,完成此过程可能需 要五分钟或更长的时间。在操作系统和出 厂安装的应用程序还原至出厂状态后,系 统会显示一则信息。
- 9. 单击"Finish"(**完成**)重新启动计算机。

# 获得帮助

如果您的计算机出现问题,可以完成以下步 骤来诊断问题并对问题进行故障排除:

- **1.** 有关您的计算机所遇问题的信息和故障 排除步骤,请参阅第[41](#page-42-0) 页上的"解决问 题"。
- **2.** 要获得更多故障排除信息,请参阅硬盘 驱动器或 **support.dell.com/manuals** 上的 《**Dell** 技术指南》。
- **3.** 有关运行 Dell Diagnostics 的步骤,请参阅 第 [50](#page-51-0) 页上的"Dell Diagnostics"。
- **4.** 填写第 [68](#page-69-0) 页上的"诊断程序核对表"。
- **5.** 要获得有关安装和故障排除步骤的帮助, 请使用 Dell 支持 (**support.dell.com**) 上提供 的多种 Dell 在线服务。有关更为详尽的 Dell 在线支持列表,请参阅第 [64](#page-65-0) 页上的 "在线服务"。
- **6.** 如果上述步骤不能解决问题,请参阅第 [67](#page-68-0) 页上的"致电之前"。
- Z 注: 致电 Dell 支持部门时, 请使用计算 机旁边的电话,以便支持人员可以帮助 您完成所有必要步骤。
- 24 注: 并非在所有国家和地区均可使用 Dell 的快速服务代码系统。

当 Dell 的自动电话系统提示您输入快速服务 代码时,请照做以便将您的电话直接转给相 应的支持人员。如果您没有快速服务代码, 请打开"**Dell Accessories**"(**Dell** 附件)文 件夹,双击"**Express Service Code**"(快速 服务代码)图标,然后按照提示进行操作。

24 注: 部分服务并非在美国本土以外的所 有地区都提供。有关其可用性的信息, 请致电当地的 Dell 代表。

# 技术支持和客户服务

Dell 的支持服务部门可以解答有关 Dell 硬件 的问题。我们的支持人员使用基于计算机的 诊断程序来快速准确地解答问题。

要与 Dell 的支持服务部门联络,请参阅第 [67](#page-68-0) 页上的"致电之前",然后查看您所在地区 的联络信息或访问 **support.dell.com**。

### **DellConnect**

DellConnect™ 是一种简单的在线访问工具,可 让 Dell 服务与支持人员通过宽带连接访问您 的计算机,并在您的监督下诊断问题并进行 修复。有关详细信息,请访问 **www.dell.com/dellconnect**。

# <span id="page-65-0"></span>在线服务

您可以从以下 Web 站点了解 Dell 产品和服 务:

- **• www.dell.com**
- **• www.dell.com/ap**(仅限于亚太国家和地 区)
- **• www.dell.com/jp**(仅限于日本)
- **• www.euro.dell.com**(仅限于欧洲)
- **• www.dell.com/la**(仅限于拉丁美洲和加勒 比海国家和地区)
- **• www.dell.ca**(仅限于加拿大)

您可以通过以下 Web 站点和电子邮件地址访 问 Dell 支持:

### **Dell** 支持 **Web** 站点

- **• support.dell.com**
- **• support.jp.dell.com**(仅限于日本)
- **• support.euro.dell.com**(仅限于欧洲)

### **Dell** 支持电子邮件地址

- **• mobile\_support@us.dell.com**
- **• support@us.dell.com**
- **• la-techsupport@dell.com**(仅限于拉丁美 洲和加勒比海国家和地区)
- **• apsupport@dell.com**(仅限于亚太国家和 地区)

**Dell** 市场营销和销售部门电子邮件地 址

- **• apmarketing@dell.com**(仅限于亚太国家 和地区)
- **• sales\_canada@dell.com**(仅限于加拿大)

### 匿名文件传输协议 **(FTP)**

**• ftp.dell.com**

以 anonymous 用户身份登录,并使用您 的电子邮件地址作为密码。

# 订单状态自动查询服务

要查看您已订购的 Dell 产品的状态,可以访 问 support.dell.com, 或致电订单状态自动查 询服务部门。电话录音将提示您提供查找和 报告订单所需的信息。要获得适用于您所在 地区的电话号码,请参阅第[69](#page-70-0)页上的"与 Dell 联络"。

如果订单有问题,例如缺少部件、装错部件 或账单错误,请与 Dell 联络以获得客户帮 助。致电时,请准备好发票或装箱单。要获 得适用于您所在地区的电话号码,请参阅第 [69](#page-70-0) 页上的"与 Dell 联络"。

# 产品信息

如果您需要有关 Dell 所提供的其它产品的信 息,或者想要订购产品,请访问 **www.dell.com**。要获得适用于您所在地区或 致电专业销售人员所需的电话号码,请参阅 第 [69](#page-70-0) 页上的"与 Dell 联络"。

### 退回项目以进行保修或退款

无论您是要求进行维修还是退款,均请按照 以下说明准备好所有要退回的项目:

- 注:将产品退回 Dell 之前,请确保对 产品中的硬盘驱动器和其它所有存储设 备上的数据进行备份。删除所有保密信 息、专有信息和个人信息,并取出可移 动介质(例如 CD 和介质卡)。Dell 不对 以下任何内容或后果负责:保密信息、 专有信息或个人信息;丢失或损坏数 据;损坏或丢失退回产品可能附带的可 移动介质。
- **1.** 致电 Dell 获得退回材料授权号,并在包装 箱外侧的显著位置清楚地注明此号码。 要获得适用于您所在地区的电话号码,请 参阅第 [69](#page-70-0) 页上的"与 Dell 联络"。
- **2.** 附上发票复印件与说明退回原因的信函。
- **3.** 附上一份诊断程序核对表(请参阅第 [68](#page-69-0) 页上的"诊断程序核对表")的复印件, 其中应填写您运行过的检测程序以及 Dell Diagnostics (请参阅第 [50](#page-51-0) 页上的"Dell Diagnostics")报告的所有错误信息。
- **4.** 如果您要求退款,请附上要退回项目的 所有附件(例如电源电缆、软件和指南 等)。
- **5.** 使用原来(或同等)的包装材料包装要退 回的设备。
- **2 注:** 您负责支付运费。同时还必须为 退回的所有产品投保,并承担在运送至 Dell 过程中发生灭失的风险。本公司不 接受以货到付款 (C.O.D.) 方式寄送的包 裹。
- 2 注: 如果退回的项目不满足上述全部要 求,Dell 的接收部门将拒绝接收并将其 退回给您。

# <span id="page-68-0"></span>致电之前

■ 注: 致电时, 请准备好您的快速服务代码。此代码可以帮助 Dell 的自动支持电话系统更 加快速地转接您的电话。还可能会要求您提供服务标签。

#### 找到您的服务标签

服务标签位于计算机底部的标签上。

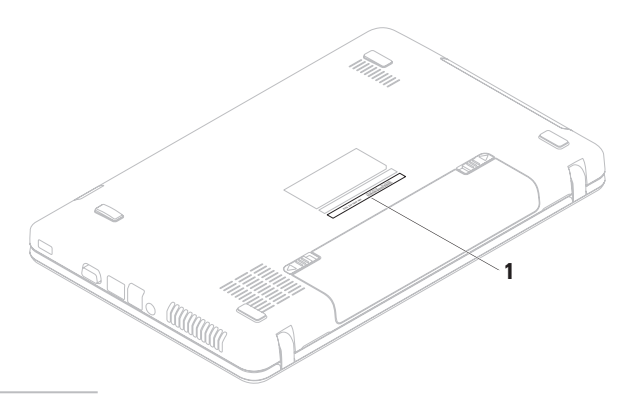

**1** 服务标签

请记着填写以下诊断程序核对表。如果可 能,请在致电 Dell 寻求帮助之前打开您的计 算机,并使用计算机旁边的电话。我们可能 会要求您在键盘上键入某些命令、转述操作 过程中的详细信息,或者尝试其它只能在该 计算机上执行的故障排除步骤。请确保准备 好计算机说明文件。

#### 诊断程序核对表

- <span id="page-69-0"></span>• 姓名:
- 日期:
- 地址:
- 电话号码:
- 服务标签(位于计算机底部的条形码):
- 快速服务代码:
- 退回材料授权号(如果 Dell 的技术支持人 员已提供给您):
- 操作系统及版本:
- 设备:
- 扩充卡:
- 计算机是否已连接到网络?是/否
- 网络、版本和网络适配器:
- 程序及版本:

请参阅操作系统说明文件,以确定计算机 启动文件的内容。如果计算机已连接到打印 机,请打印所有文件。否则,请在致电 Dell 之前记下每份文件的内容。

- 错误信息、哔声代码或诊断代码:
- 问题说明和已执行的故障排除步骤:

# <span id="page-70-0"></span>与 **Dell** 联络

对于美国的客户,请致电 800-WWW-DELL (800-999-3355)。

■ 注: 如果没有激活的 Internet 连接, 您可 以在购货发票、装箱单、账单或 Dell 产 品目录上找到联络信息。

Dell 提供若干在线以及电话支持和服务选 项。可用性会因国家和地区以及产品而异, 某些服务可能在您所在的地区不可用。

若因为销售、技术支持或客户服务问题要与 Dell 联络, 请:

- **1.** 访问 **www.dell.com/contactdell**。
- **2.** 选择您所在的国家或地区。
- **3.** 根据您的需要选择相应的服务或支持链 接。
- **4.** 选择方便与 Dell 联络的方式。

# 查找更多信息和资源

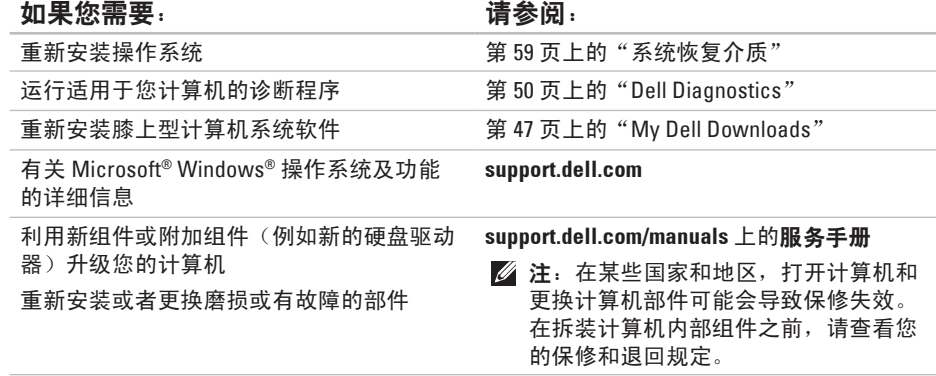
#### 查找更多信息和资源

#### <span id="page-72-0"></span>如果您需要: 请参阅:

查找计算机的最佳安全操作信息 查看保修信息、条款和条件(仅限于美国)、 安全说明、法规信息、人机工程学信息和最终 用户许可协议

查找您的服务标签/快速服务代码 — 必须使 用服务标签才能在 **support.dell.com** 上识别您 的计算机或与技术支持人员联络

查找驱动程序和下载;自述文件

访问技术支持和产品帮助

查看新购买产品的订单状态

查找常见问题的解决方案和解答

找到有关计算机技术更改的最新更新信息或 为技术人员或有经验的用户提供的高级技术 参考资料。

计算机附带的安全与法规文档,也可参阅合 规主页 **www.dell.com/regulatory\_compliance**

计算机底部

**Dell Support Center**。要启动 **Dell Support** Center, 请单击任务栏中的 B际。

**support.dell.com**

# <span id="page-73-0"></span>规格

本节提供在安装计算机、更新计算机的驱动程序和升级计算机时可能需要的信息。

2 注: 所提供的内容可能会因地区而异。有关计算机配置的详细信息, 请参阅位于以下位 置的计算机说明文件:

**Windows<sup>®</sup>7: 开始 → "所有程序"→ "Dell Help Documentation" (Dell 帮助说明文件) Windows Vista®: 开始 → "帮助和支持"→ "Dell EDocs"** 

#### 计算机型号

处理器

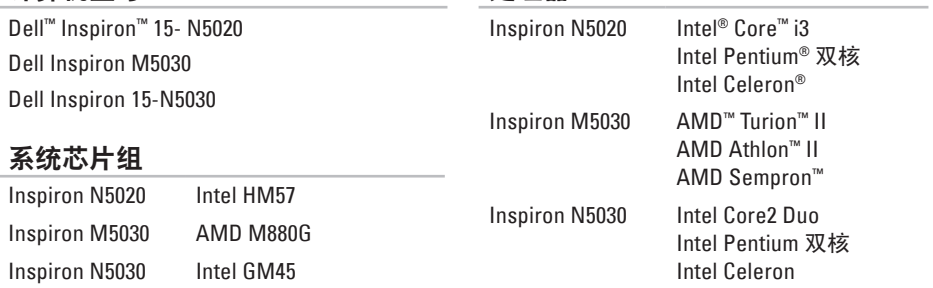

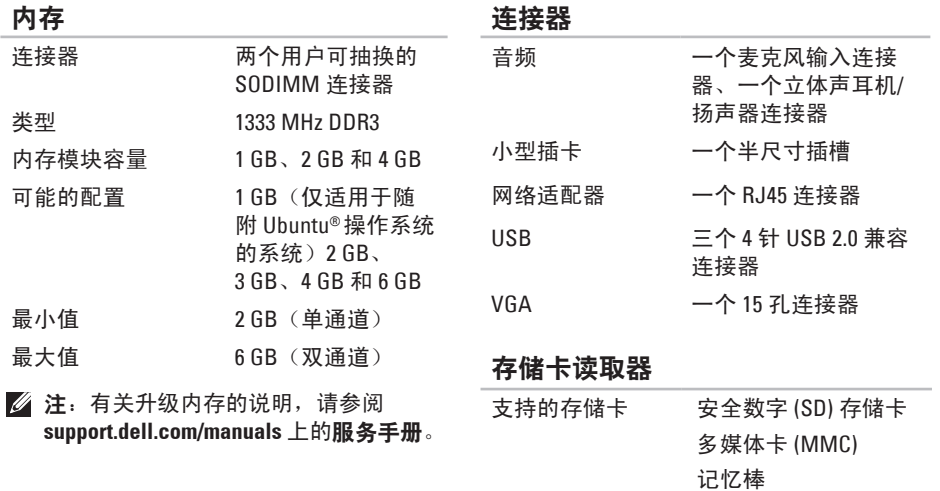

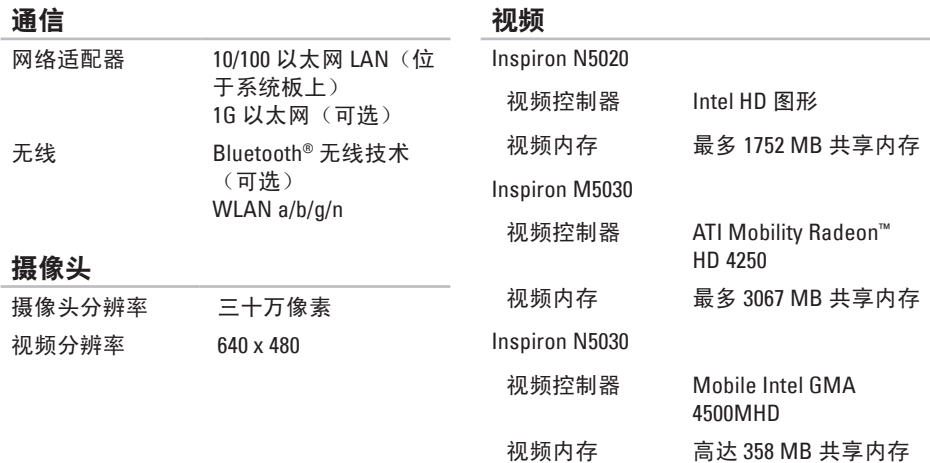

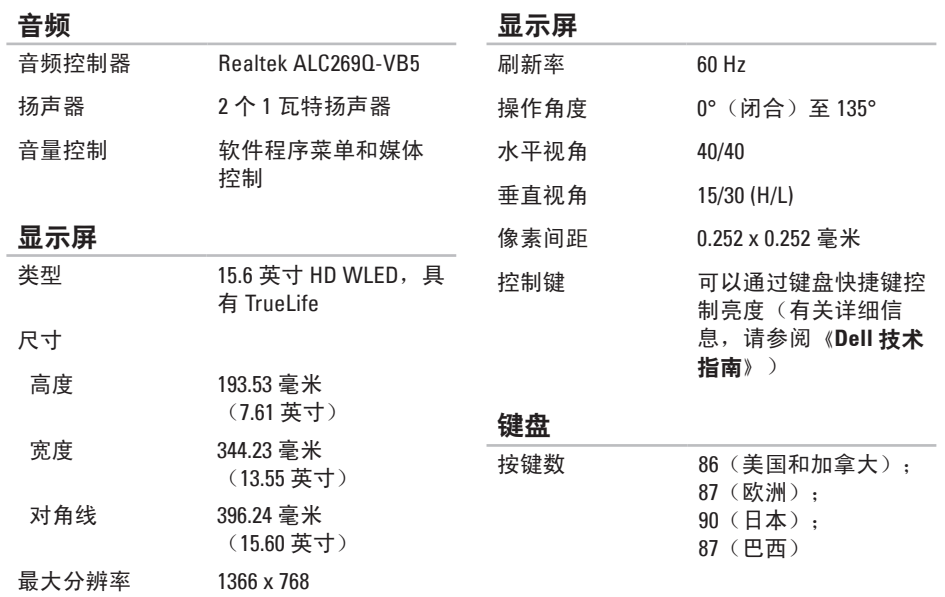

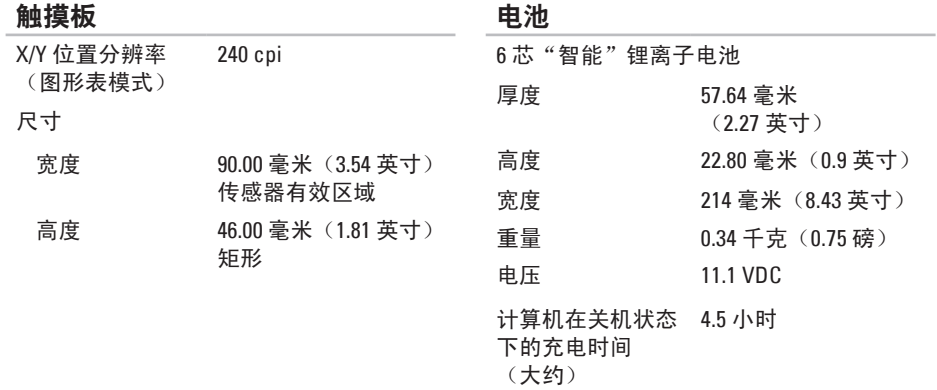

使用时间 取决于运行情况

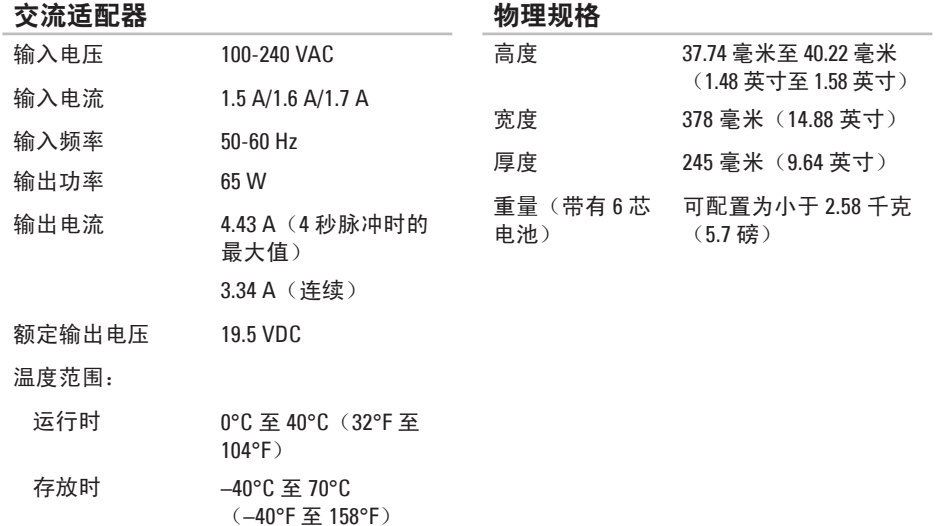

#### 计算机环境

温度范围:

运行时 0°C 至 35°C (32°F 至 95°F)

存放时 –40°C 至 65°C (–40°F 至 149°F)

相对湿度(最大值):

运行时 10% 至 90%(非冷凝)

存放时 5% 至 95%(非冷凝)

最大振动(使用模拟用户环境的随机振动 频谱测量):

运行时 0.66 GRMS

非运行时 1.30 GRMS

#### 计算机环境

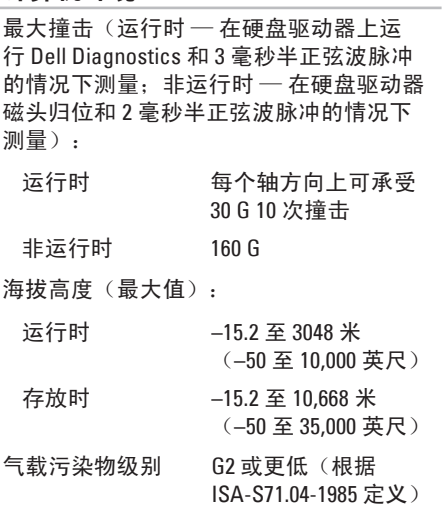

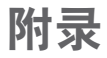

### **Macrovision** 产品通告

本产品采用了版权保护技术,该版权保护技术受 Macrovision Corporation 和其它权利所有 者所拥有的特定美国专利权和其它知识产权的方法专利请求项的保护。此版权保护技术的 使用必须经 Macrovision Corporation 授权,且仅适用于家庭和其它有限的观看用途(除非 Macrovision Corporation 另有授权)。禁止进行反向工程或反编译。

### **NOM**(即墨西哥官方标准)信息(仅适用于墨西哥)

按照墨西哥官方标准 (NOM) 的要求,在本文中介绍的设备里提供了以下信息:

#### 进口商:

Dell México S.A. de C.V.

Paseo de la Reforma 2620 – Flat 11°

Col. Lomas Altas

11950 México, D.F.

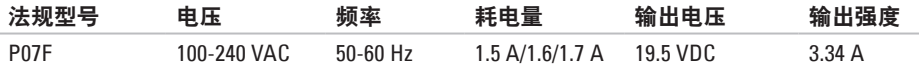

有关详细信息,请阅读计算机附带的安全信息。

有关其它最佳安全操作信息,请参阅合规主页 **www.dell.com/regulatory\_compliance**。

# 索 引

### 英 文

C D , 播 放 和 制 作 **[3](#page-39-0) 8** DataSafe Online Backup [3](#page-40-0)9 D e l l C o n n e c t **6 [3](#page-64-0)** D e l l D i a g n o s t i c s **[5](#page-51-0) 0** Dell Factory Image Restore [6](#page-61-0)0 Dell Support Center 4[6](#page-47-0) D V D , 播 放 和 制 作 **[3](#page-39-0) 8** F T P 登 录 , a n o n y m o u s **6 [4](#page-65-0)** Internet 连接 [1](#page-15-0)4 I S P<br>Internet 服务提供商 [1](#page-15-0)4 Windows 程 序 兼 容 性 向 导 **[4](#page-45-0) 4**

W i n d o w s , 重 新 安 装 **[5](#page-60-0) 9**

## **B**

帮助 助<br>获得帮助和支持 **[6](#page-63-0)2** 保 修 退 回 **[6](#page-67-0) 6**

### **C**

查 找 更 多 信 息 **[7](#page-71-0) 0** 产品 品<br>信息与采购 **[6](#page-66-0)5** 

### **D**

电池状态指示灯 2[4](#page-25-0) 电 源 问 题 , 解 决 **4 [3](#page-44-0)** 电子邮件地址 技 术 支 持 **6 [4](#page-65-0)**

索引

### G

**[7](#page-73-0) 2**

### **H**

还 原 出 厂 映 像 **[6](#page-61-0) 0**

### **J**

**2**索引**G**规格 计 算 机 , 安 装 **[5](#page-6-0)** 计 算 机 功 能 **[3](#page-39-0) 8** 解 决 问 题 **4 [1](#page-42-0)**

### **K**

客 户 服 务 **6 [3](#page-64-0)**

### **N**

内 存 问 题 解 决 **4 [4](#page-45-0)**

#### **P**

**8**

配电盘, 使用 [6](#page-7-0)

### **Q**

驱动程序和下载 [7](#page-72-0)1

#### **R**

软 件 功 能 **3 [8](#page-39-0)** 软 件 问 题 **4 [4](#page-45-0)**

### **S**

损坏,避免 [5](#page-6-0)

#### **T**

通风,确保 [5](#page-6-0) 通风, 允许 [5](#page-6-0)

### **W**

网络 连 接 修 复 **[4](#page-43-0) 2** 问 题 , 解 决 **4 [1](#page-42-0)** 无 线 网 络 连 接 **[4](#page-43-0) 2**

### **X**

系 统 重 新 安 装 选 项 **[5](#page-55-0) 4** 系统恢复介质 5[9](#page-60-0) 系 统 信 息 **[4](#page-49-0) 8**

### **Y**

硬件问题 诊 断 **[5](#page-51-0) 0** 硬件疑难解答 5[0](#page-51-0) 有 线 网 路 连 接 **[7](#page-8-0)** 运 送 产 品 用 于 退 回 或 维 修 **[6](#page-67-0) 6**

### **Z**

诊 断 程 序 核 对 表 **6 [8](#page-69-0)**

支 持 电 子 邮 件 地 址 **[6](#page-65-0) 4**

支 持 站 点

全 球 **[6](#page-65-0) 4**

致电 Dell [6](#page-68-0)7

- 致 电 之 前 **[6](#page-68-0) 7**
- 资源,查找更多 7[0](#page-71-0)

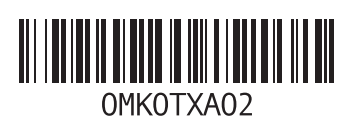

www.dell.com | support.ap.dell.com

中国印制。 用再生纸印制。